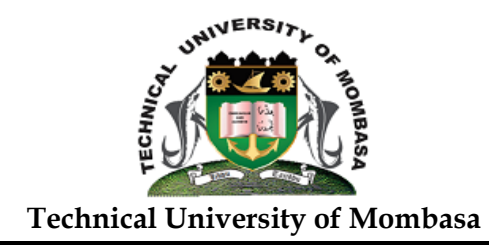

# **TUM LEARNING MANAGEMENT SYSTEM STUDENTS GUIDE**

## **Step 1: How to Log in to TUM LMS**

• Click E-Learning link from TUM website (www.tum.ac.ke) OR

Enter website address: elearning.tum.ac.ke

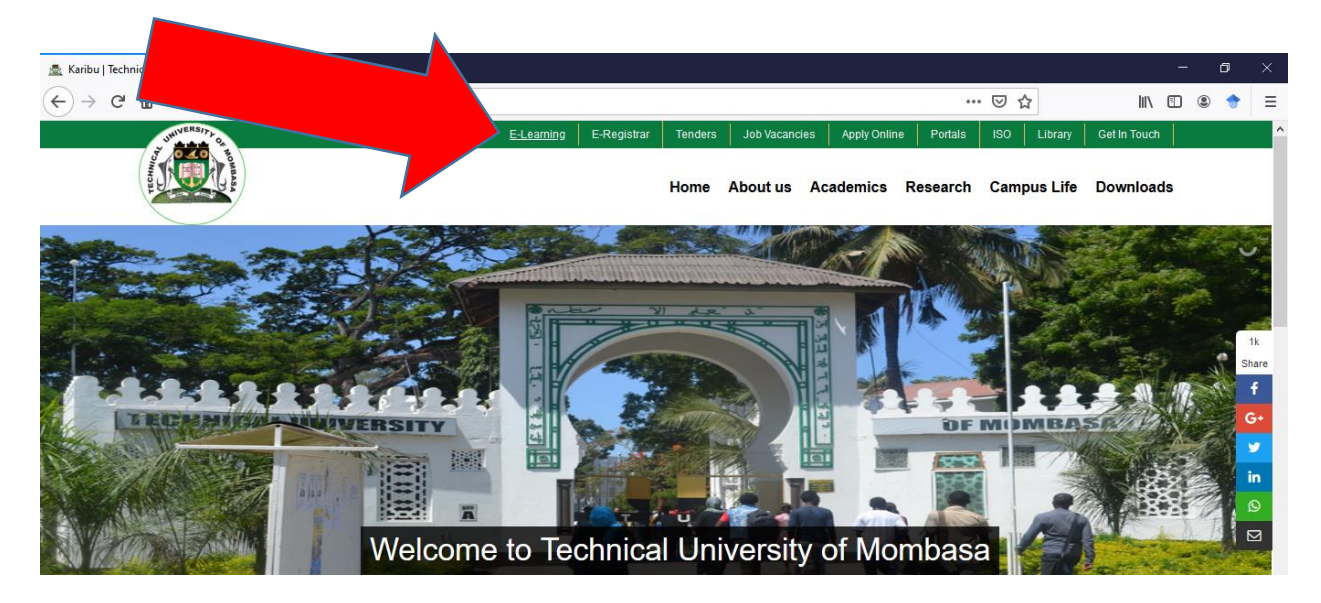

### Enter **username** and **password**

**Username:** registration number, in lower case without backslash **Password:** registration number, in lower case without backslash

**Example: for student BSIT/001J/2021** Username: bsit001j2021 Password: bsit001j2021

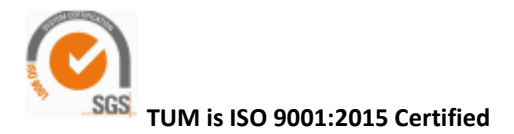

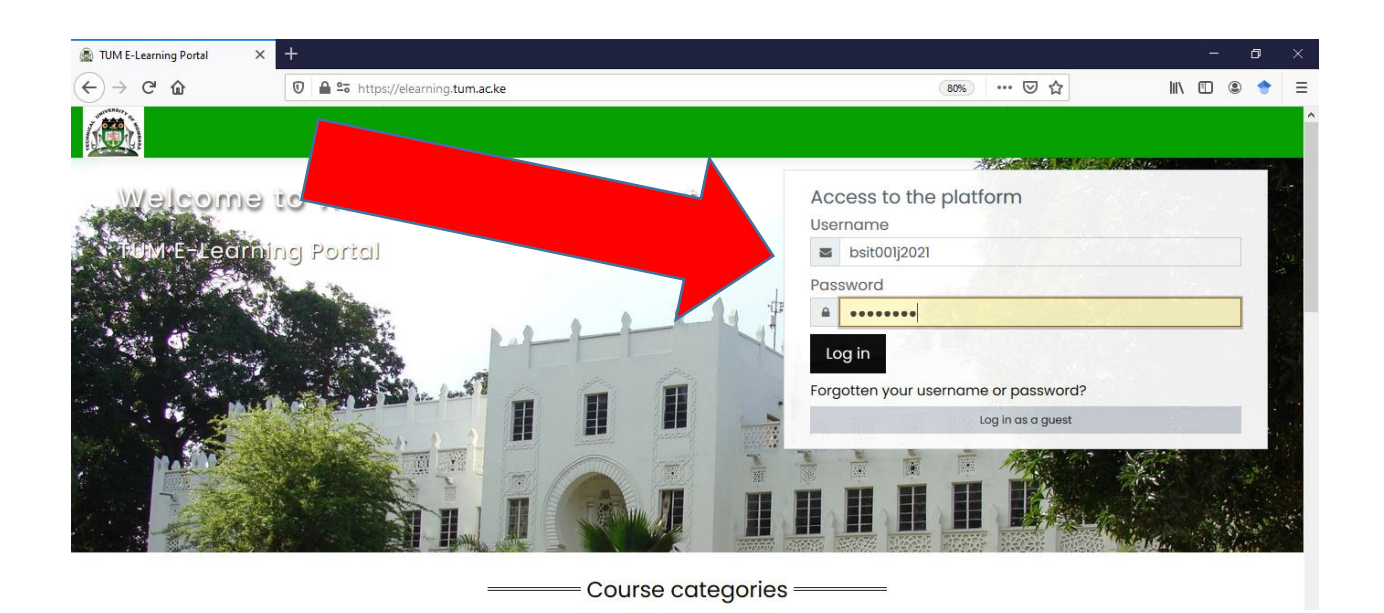

**Note:** You will be prompted to change the password, the password must have at least 8 characters, at least 1 digit(s), at least 1 lower case letter(s), at least 1 upper case letter(s), at least 1 non-alphanumeric character(s) such as as \*, -, or # . Example - PassWord@1

### **Step 2: How to Access My Dashboard**

• View my details, timelines and courses

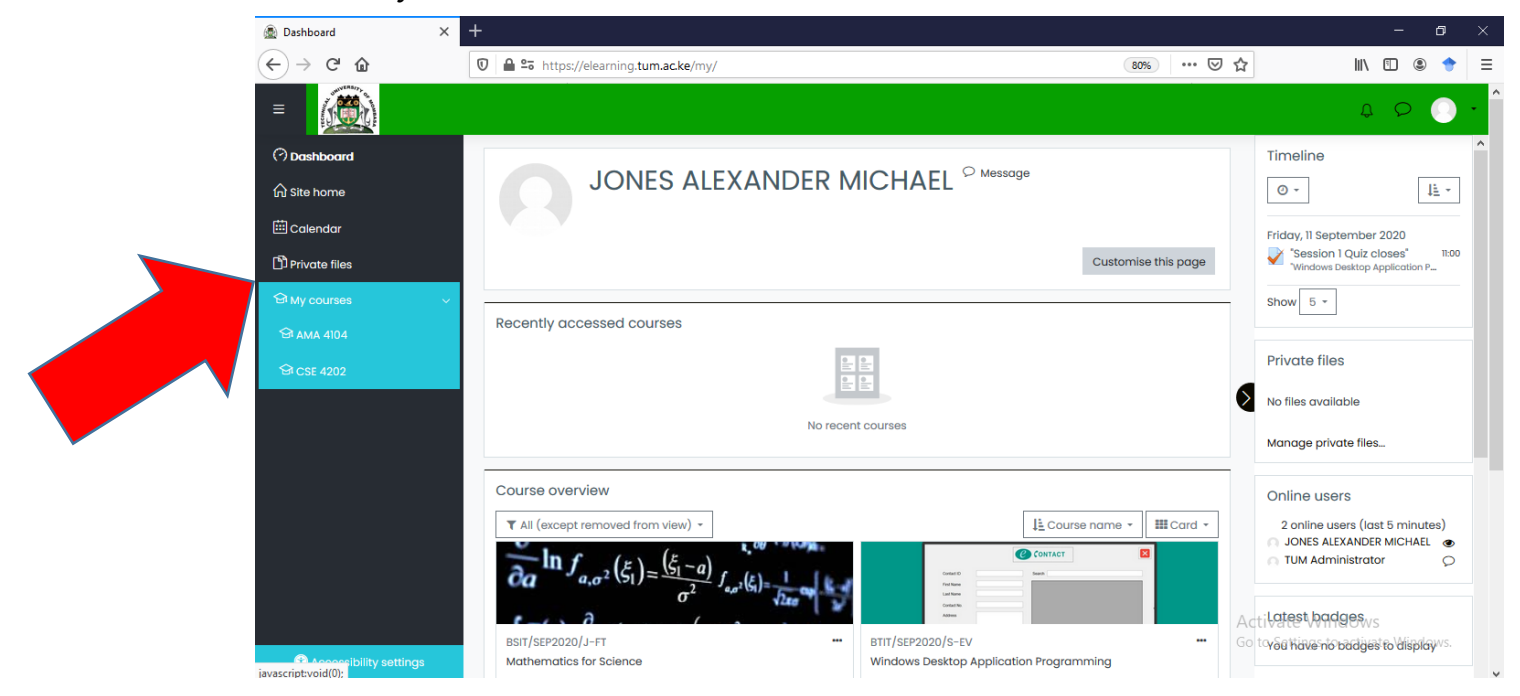

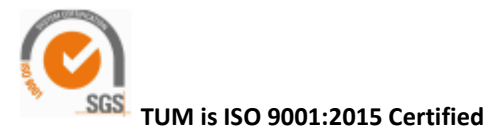

#### **Step 3: How to Access My Courses**

• To access courses, click My Courses link, select a course

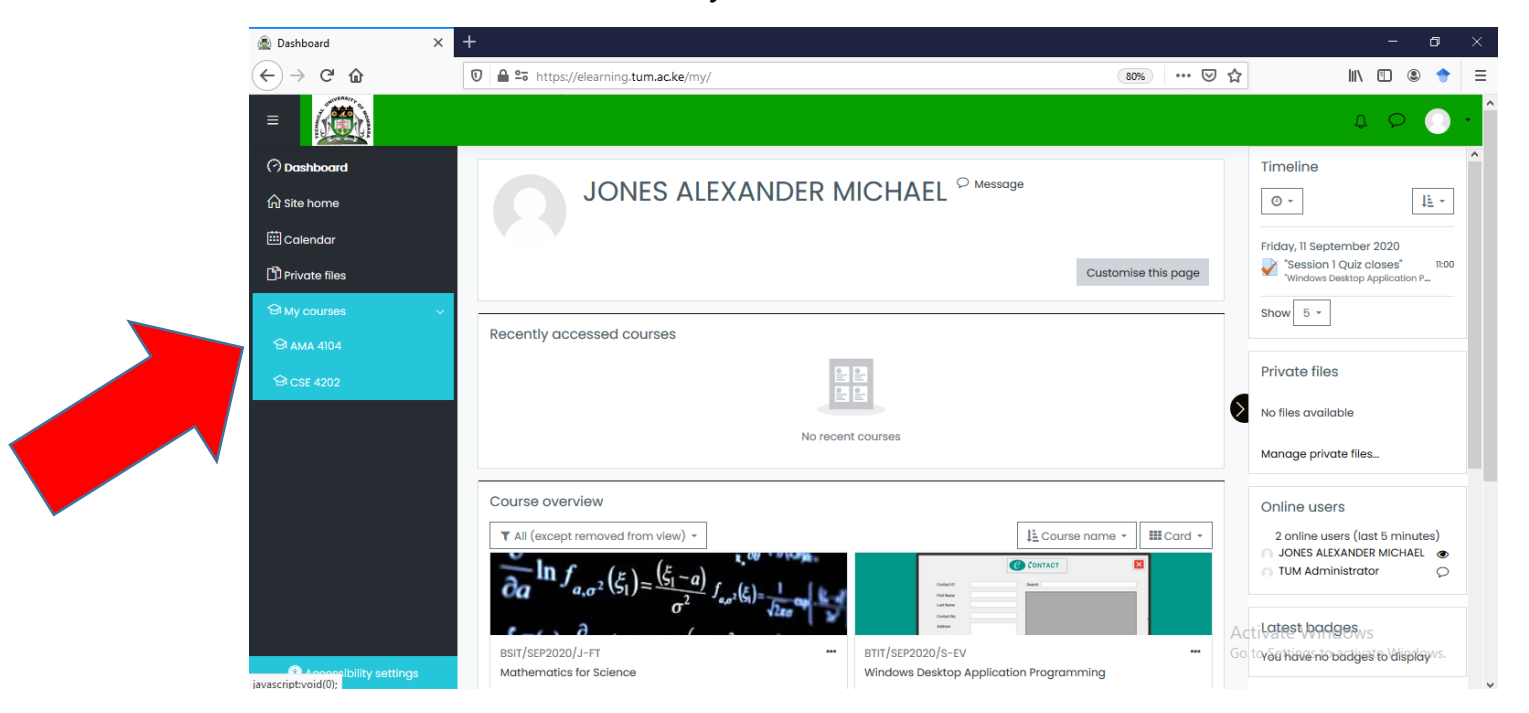

• Access lecture materials

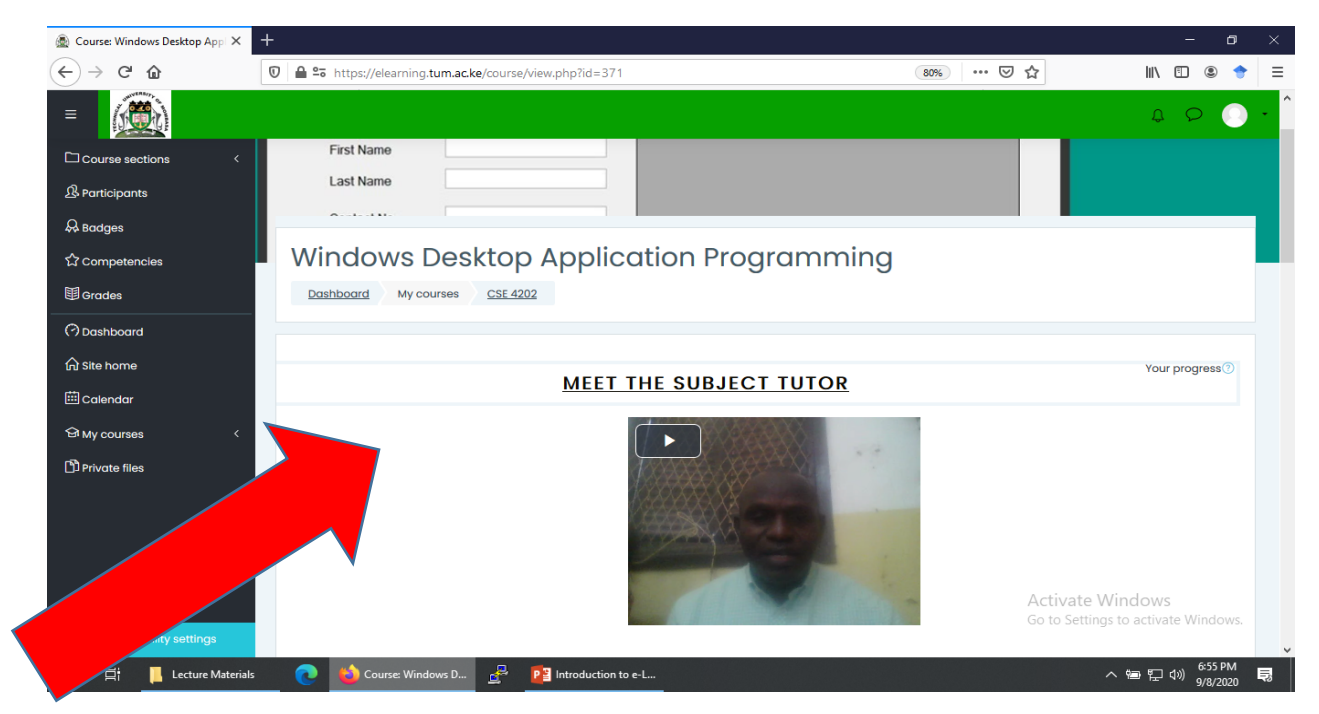

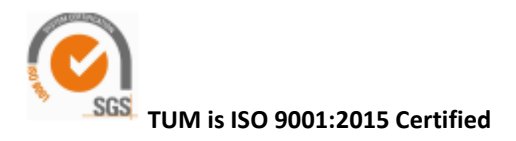

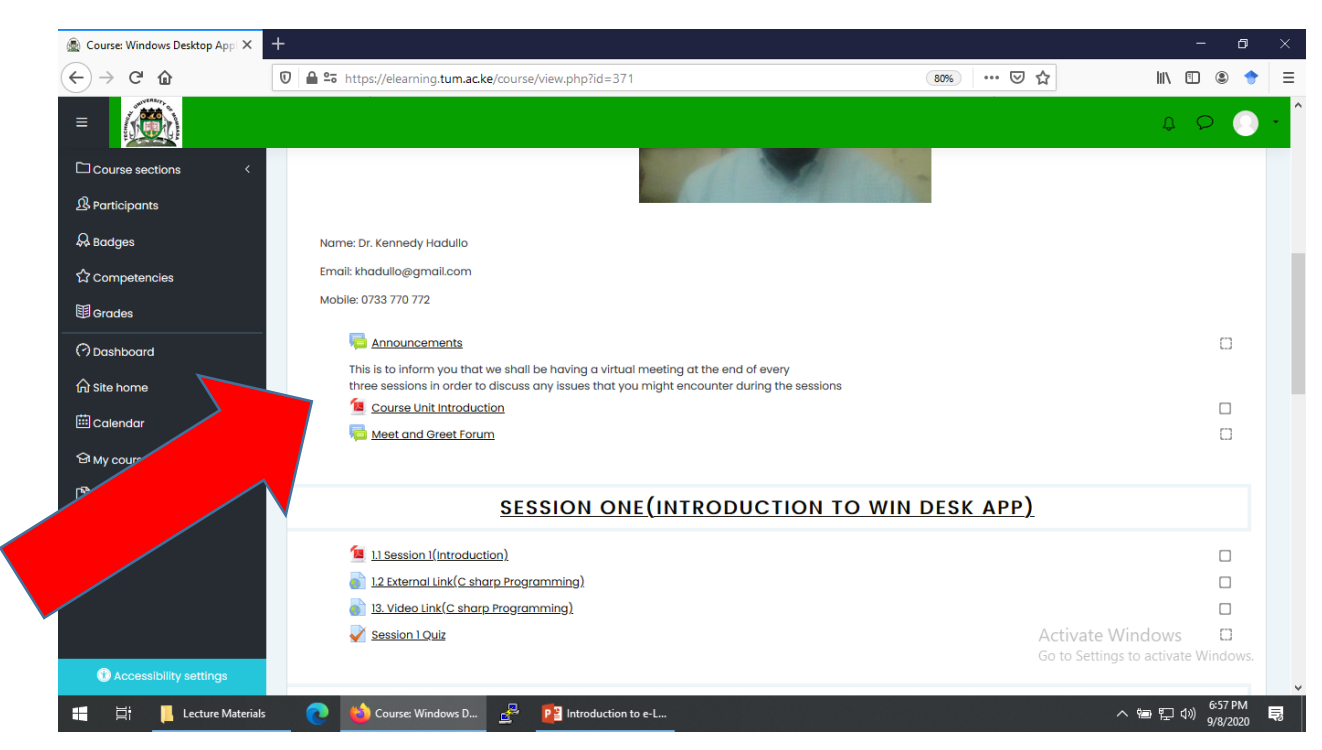

#### • Download and save lecture materials

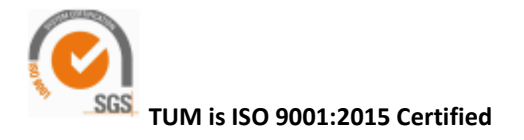